# Interacting with the Imaging Best Practice **Advisory**

#### What is this feedback for?

When placing certain high-tech imaging orders in the EMR, the

system will send those exams to National Decision Support Company, our third-party vendor, to be reviewed and scored based on Appropriate Use Criteria (AUC). When the score of the originally placed high-tech imaging exam falls below a certain threshold, the system will find and suggest alternate exams that may be more appropriate for the patient. This information is displayed at the point of order entry via a Best Practice Advisory (BPA). This record is broken down into two parts.

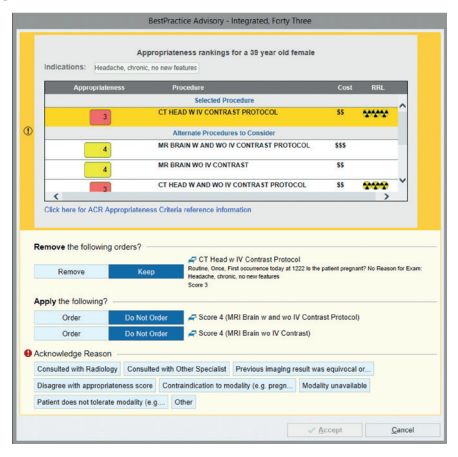

#### Informational Section of the BPA

The top-most portion of the BPA window displays the patients age, gender, and selected indication. Right below, the originally placed order is highlighted in orange. This calls out the score of that exam and is immediately followed by a list of potential alternates for your consideration. These are displayed by score in descending order. Depending on the indication that was selected, there may be an embedded hyperlink. This hyperlink will say "Click here for ACR Appropriateness Criteria reference information" and can be selected to navigate to literature explaining the rationale behind the AUC.

#### Actionable Section of the BPA

The bottom section of the BPA is where you can modify your selections. Notice that your originally placed exam has two options: you can either "Keep" or "Remove" your order. By default, "keep" is selected to prevent the accidental removal of an order. Once you've made your selection, you can proceed to the "Apply the following" section to select an alternate. Once you've completed your selections, you can click "Accept" to finalize.

#### What happens after the BPA?

If you've decided to move on with your originally ordered exam, there is nothing left to complete as the order has been signed. If you've decided to replace your original exam with an alternate, you will need to complete any required components of the new procedure and then sign the order. Thoughts on adding a note about acknowledgement reasons if applicable?

#### What does it mean if the original exam I chose was Indeterminate/No Score?

If the exam originally selected appears as Indeterminate/No Score within the BPA and higher scoring alternates are listed below, it doesn't necessarily mean that the original exam is inappropriate. The medical societies have not evaluated the scenario for scoring or do not have enough evidence to provide a recommendation. The alternates provided in the BPA are scored for that reason for exam.

**Example:** If you selected CT, abdomen-pelvis, wo iv contrast with a reason of "Adrenal carcinoma, staging," the combination is unscored. However, the following exams are scored highly for that indication:

- CT, abdomen-pelvis, w iv contrast CT, chest, wo iv contrast
- 
- 
- CT, chest, w iv contrast MR, abdomen, wo/w iv contrast

The provider in the scenario above may wish to switch to a higher scored exam or seek a different reason for exam. What do I do if no alternates are provided for a low-scoring exam?

If no appropriate alternate exams are displayed for an indication, it is recommended that you avoid imaging for the patient or seek a more appropriate reason for exam.

#### Have questions or need assistance?

Please contact Jeffery Hall at jeffery.hall@mwhc.com or call the Technology Services Help Desk at 540.741.1122.

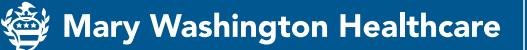

Here for you.

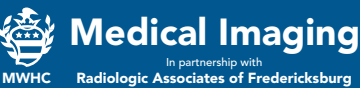

# Tips for Indication Searching

## To find indications quickly, try the following search strategies:

- Search by common medical acronyms
- Type the first three letters of the indication
- Search by anatomic site or general condition with words like "neoplasm," "mass," "swelling," or "pain"
- Use "post op" or "post procedure" for indications instead of searching for specific procedures or surgeries
- **n** Use generalized search terms:
	- Use single word searches
	- Don't include punctuation
	- Rely on the least specific term

Please continue to send us your feedback regarding missing synonyms, indications, and abbreviations. We review your submissions and work to implement enhancements as quickly as possible.

## How do age and gender filtering work when searching?

We have age and gender filters included on many indications based on the age and gender of the patient you're charting on. However, Epic does not prevent you from finding filtered indications via the search window by design.

When you select an indication that is outside of the gender or age criteria for your patient, you will usually receive a no score value because it is outside of the scope of Appropriate Use Criteria research. Pediatric indications (typically ages under 19 unless otherwise specified) are preceded by "peds" for clarity.

## Does filtering impact anything else?

Filtered indications are meant to help reduce the time it takes for you to identify and select an indication from the dropdown lists. These can be based on gender, age, or patient class. Any indications with filtering included may not be available to save on a preference list or in an order set. This is a known functionality limitation within Epic. If you have any concerns about this limitation, please work with your build team.

### Have questions or need assistance?

Please contact Jeffery Hall at Jeffery.hall@mwhc.com or 540.741.1122 to reach the Technology Services Help Desk.

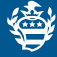

Mary Washington Healthcare Here for you.

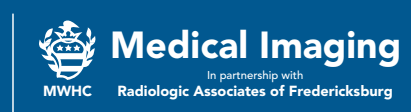

*We exist to improve the health of the people in the communities we serve. 10/19*

# Accessing Appropriateness Use Criteria Through Epic Active Guidelines

Appropriateness Use Criteria (AUC) guidelines for imaging orders can be reviewed through Epic Active Guidelines, a tool that allows providers to access guidelines prior to placing an order. This tool is most often used for residents and ambulatory providers who may not frequently order imaging or would like some additional guidance on the most appropriate order to place for a patient.

## How can I find Active Guidelines?

Providers can right-click from within the Problem List and select "Search Active Guidelines" to open the CareSelect web-based portal. The user can search for a clinical indication or "reason for exam" to find exam recommendations. Note that the patient's age and sex automatically carries forward from the patient chart. Once a clinical indication is selected, a list of exams will be displayed along with their corresponding appropriateness scores. From there, the user can select an exam and confirm the order to be placed within Epic.

## Where did the indications come from?

The new indications utilize evidence-based Appropriate Use Criteria (AUC) from Medicare-approved Provider Led Entities, including the American College of Cardiology, the National Comprehensive Cancer Network, Society of Nuclear Medicine, Pediatric Radiology, and the American College of Radiology. Subject matter experts from each specialty have partnered with the implementation team to ensure that indications relative to each specialty have been included. The user may also follow the "Display Evidence" hyperlink within the activity to read detailed rationale for the appropriateness scores provided.

#### Have questions or need assistance?

Please contact Jeffery Hall at jeffery.hall@mwhc.com or call the Help Desk at 540.741.1122.

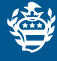

Mary Washington Healthcare Here for you.

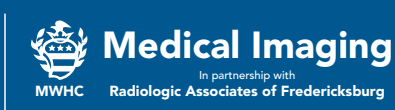